# NOW TECHNOLOGIES LTD Documentation du produit

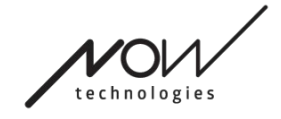

# Switch-It® Vigo Mouse Help

(v2.1 15 janvier 2025) version hors ligne

# Table des matières

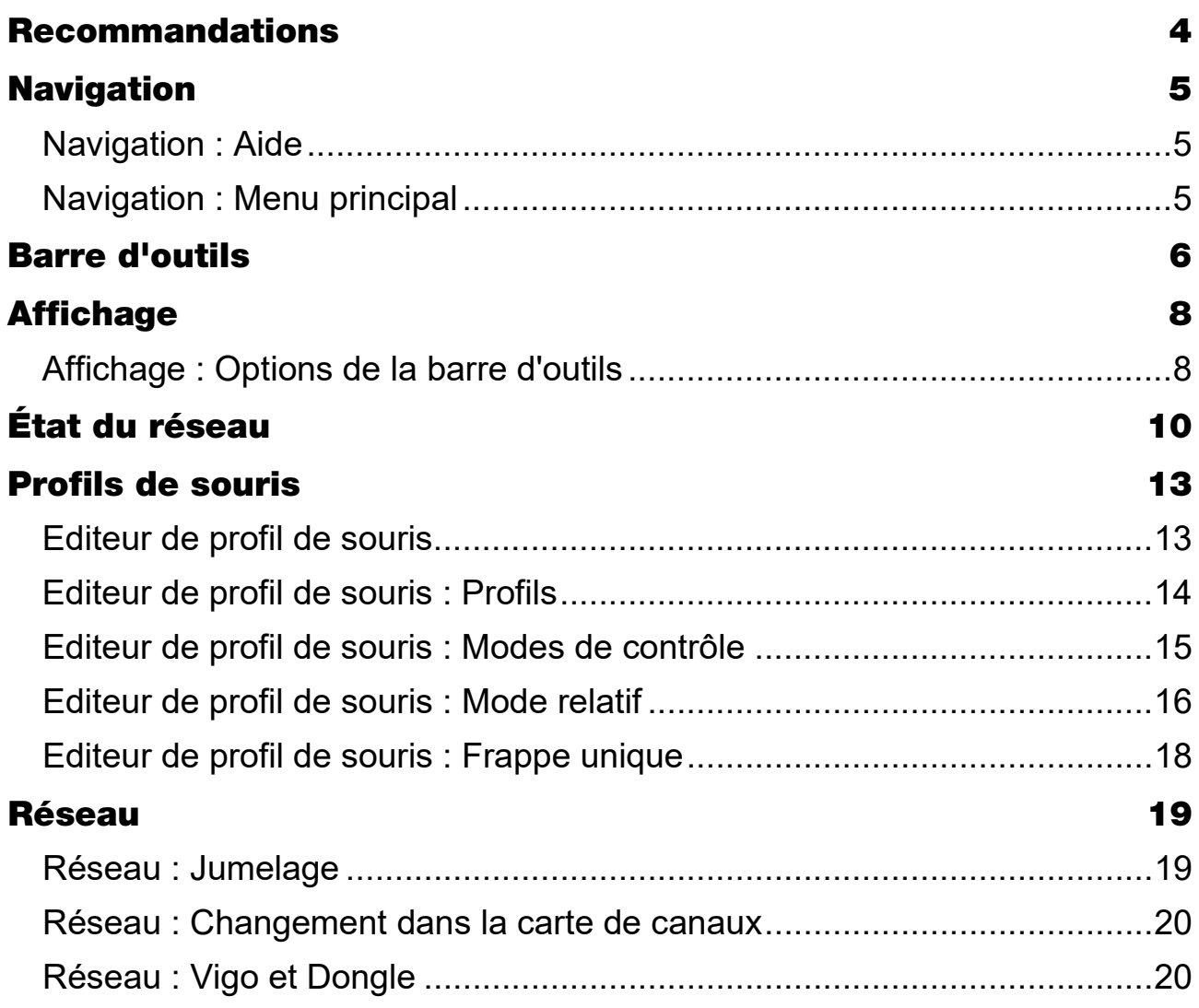

# Recommandations

Lorsque vous utilisez le Switch-It® Vigo Mouse pour la toute première fois, nous vous recommandons d'étalonner votre casque Vigo en le plaçant sur une surface plane et stable jusqu'à ce que vous voyiez la bonne réaction du voyant LED du Dongle.

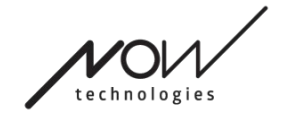

## MANUEL D'UTILISATION **Navigation**

## Navigation : Aide

La documentation d'aide est toujours disponible sur chaque écran de l'application

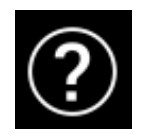

Switch-It® Vigo Mouse en cliquant sur l'icône d'aide :

Vous pouvez toujours accéder à n'importe quelle partie du document en le faisant défiler ou en utilisant la table des matières en haut du document.

## Navigation : Menu principal

Vous pouvez toujours revenir à cet écran en cliquant sur le logo Now Technologies dans le coin supérieur gauche de n'importe quel écran

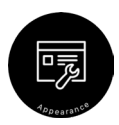

**Affichage** – Vous pouvez définir ici vos préférences personnelles pour l'utilisation de l'application Switch-It® Vigo Mouse, notamment la visibilité, le comportement et la position de votre barre d'outils.

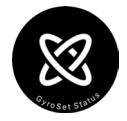

**État du GyroSet** – Vous pouvez toujours trouver ici un état à jour de votre système, y compris les numéros de version, le dispositif que vous contrôlez actuellement par votre casque Vigo, l'état de la batterie et de l'étalonnage.

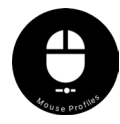

**Profils de souris** – Vous trouverez ici différentes options pour personnaliser et améliorer votre expérience de souris. Vous pouvez régler et d'affiner la façon dont le curseur réagit aux mouvements de la tête. Par exemple : filtre des tremblements, angle de vue et délai d'attente de la position centrale. Les paramètres peuvent être sauvegardés sous différents profils.

La barre d'outils permet de déverrouiller d'autres fonctionnalités de la souris, comme le clic droit et le clic moyen, et fournit des raccourcis pour les touches de modification (Ctrl/Cmd, Alt/Option, Shift) et les fonctionnalités d'édition les plus utilisées pour un accès facile.

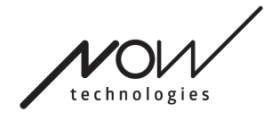

仚

Ĉè

4

Œ

## <span id="page-5-0"></span>MANUEL D'UTILISATION Barre d'outils

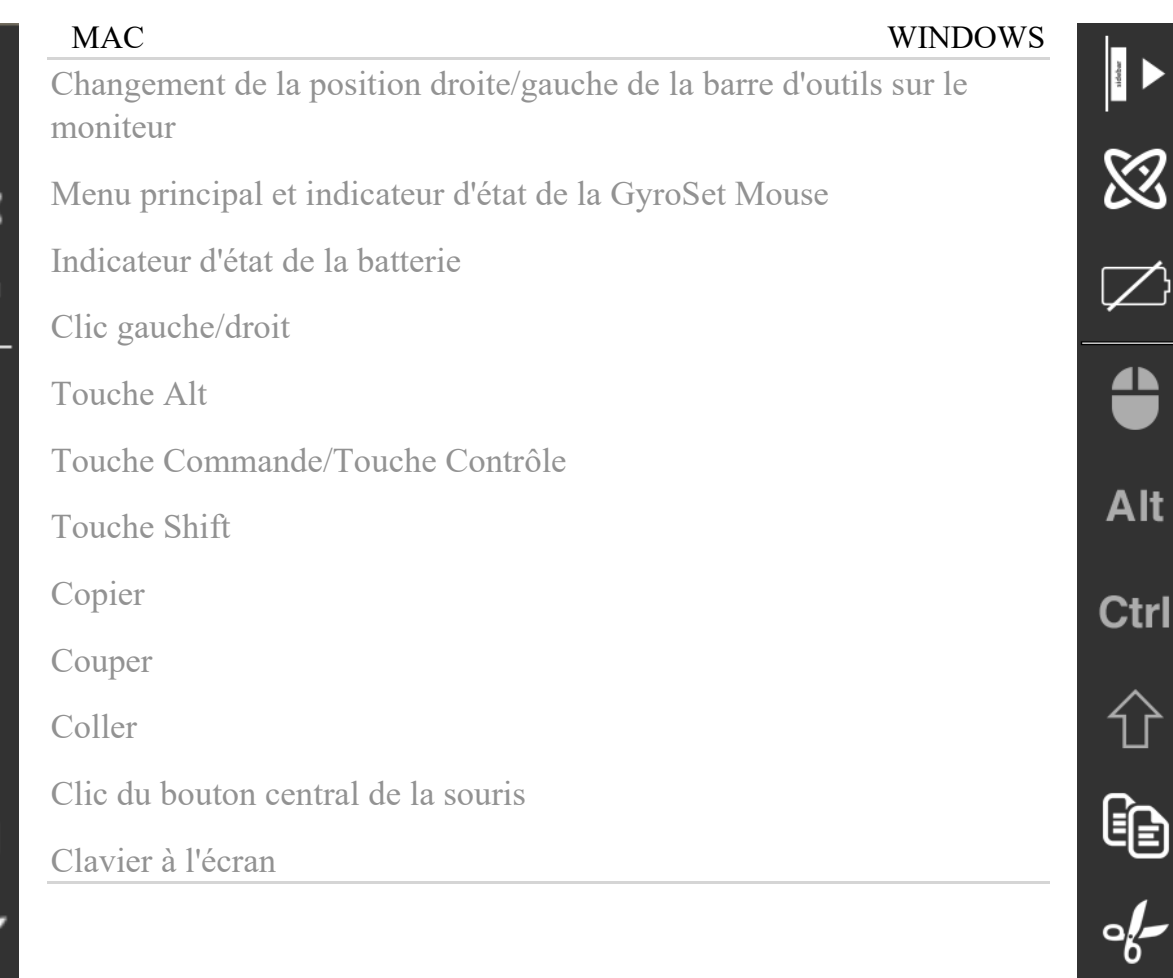

La barre d'outils est votre principal lieu d'interaction avec le casque et le logiciel Switch-It® Vigo Mouse.

Activez et désactivez la commande de la souris ou passez d'un dispositif contrôlé à l'autre (Ordinateur ou Link) en appuyant sur le **capteur d'appui-tête** connecté au Cubo. Le logo GyroSet™ sur l'icône du menu principal de la souris Switch-It® Vigo se transforme en une icône de souris avec le logo GyroSet™ vert

comme indice lorsque le mode de contrôle de l'ordinateur est actif et en une icône de souris avec un logo blanc lorsqu'il est inactif. Le logo se transforme en une icône de fauteuil roulant avec le logo GyroSet™ lorsque votre sélection est sur le fauteuil.

L'icône GyroSet™ devient verte lorsque le contrôle est actif.

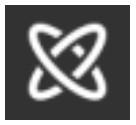

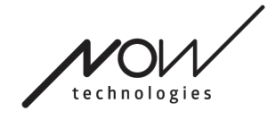

Le casque est désactivé.

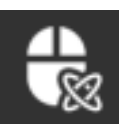

Le casque est activé, l'ordinateur est sélectionné, mais vous ne contrôlez pas actuellement l'ordinateur.

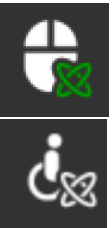

Le casque est allumé et contrôle l'ordinateur.

Le casque est allumé, le lien est sélectionné, mais vous ne le contrôlez pas encore.

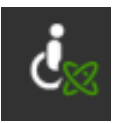

Le casque est allumé et contrôle le Link.

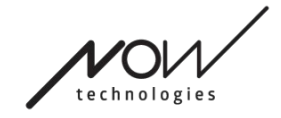

## MANUEL D'UTILISATION Affichage

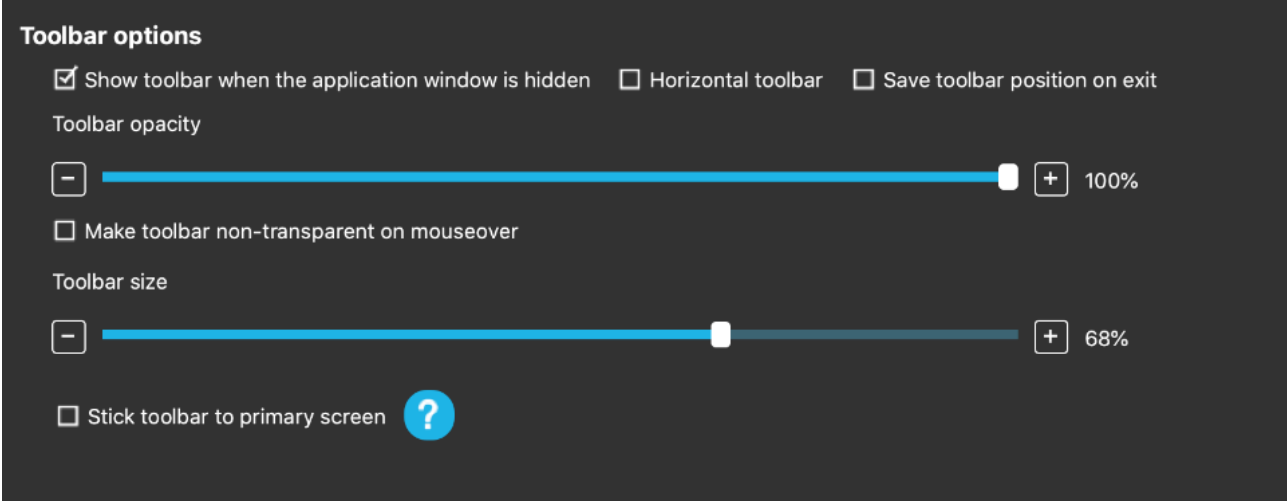

## Affichage : Options de la barre d'outils

La case à cocher « Afficher la barre d'outils lorsque la fenêtre de l'application est masquée » vous permet d'afficher ou de masquer la barre d'outils lorsque la fenêtre de l'application est masquée.

L'option « Barre d'outils horizontale » vous permet d'afficher votre barre d'outils horizontalement au bas de votre écran au lieu de la disposition par défaut à gauche ou à droite de l'écran.

La case à cocher « Sauvegarder la position de la barre d'outils à la sortie », si elle est cochée, permet de sauvegarder la dernière position de la barre d'outils à la sortie de l'application. Si elle n'est pas cochée, la barre d'outils apparaîtra par défaut sur le côté gauche de l'écran, ou en bas de l'écran si la case « Barre d'outils horizontale » est cochée.

Le curseur « Opacité de la barre d'outils » vous permet d'augmenter ou de diminuer le niveau de transparence de votre barre d'outils.

L'option « Rendre la barre d'outils non transparente au passage de la souris » vous permet de réduire la transparence de la barre d'outils à zéro lorsque vous placez votre curseur sur la barre d'outils.

L'option « Coller la barre d'outils à l'écran principal dans tous les modes de contrôle » vous permet de fixer votre barre d'outils à l'écran principal (selon vos

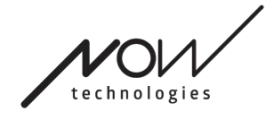

préférences dans le système d'exploitation de votre ordinateur) même si vous utilisez plusieurs écrans. Notez qu'en mode souris absolue, le curseur de la souris et la barre d'outils sont fixés à l'écran principal, indépendamment de cette sélection.

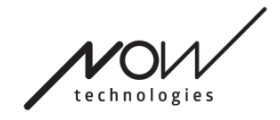

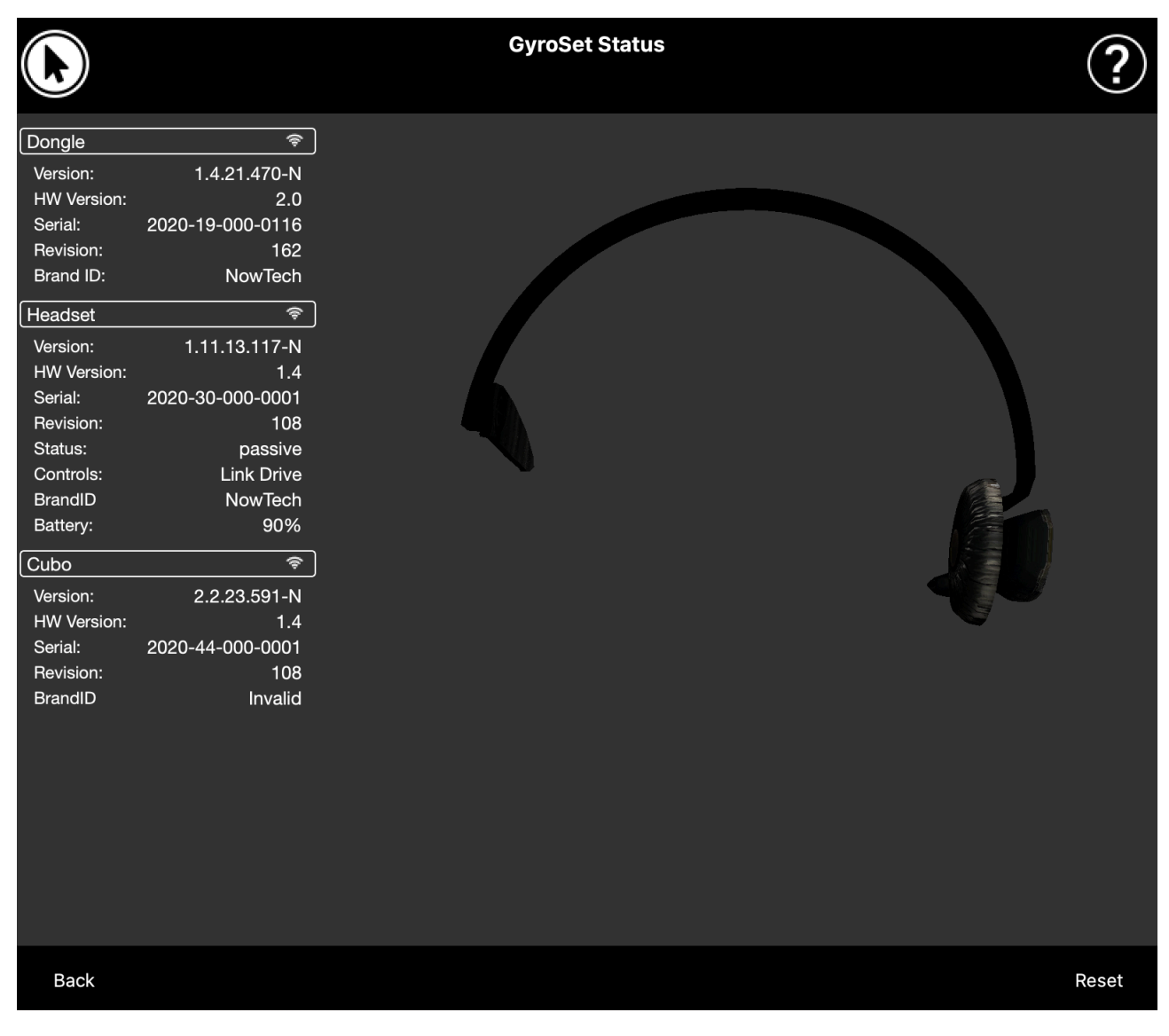

# État du réseau

Vous aurez besoin de la majorité des informations figurant sur cette page pour contacter la service d'assistance à la clientèle.

## Dongle

La **version**, la **version HW** et les **numéros de révision** sont tous des indicateurs de la version de votre Dongle. Vous aurez besoin de ces informations pour contacter la service d'assistance à la clientèle.

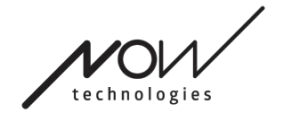

Le **numéro de série** est l'identifiant unique de votre Dongle. Vous aurez également besoin de cet identifiant lorsque vous contacterez la service d'assistance à la clientèle.

**Brand ID** indique quelles fonctions sont disponibles sur votre dispositif. S'il est indiqué « NowTech », toutes les fonctions sont disponibles.

## **Casque**

La **version**, la **version HW** et les **numéros de révision** sont tous des indicateurs de la version de votre casque. Vous aurez besoin de ces informations pour contacter la service d'assistance à la clientèle.

Le **numéro de série** est l'identifiant unique de votre Dongle. Vous aurez également besoin de cet identifiant lorsque vous contacterez la service d'assistance à la clientèle.

**État** vous indique si la commande est actuellement active, passive ou déconnectée.

Le champ **Commandes** vous indique quel appareil votre casque contrôle à tout moment.

**Brand ID** indique quelles fonctions sont disponibles sur votre dispositif. S'il est indiqué « NowTech », toutes les fonctions sont disponibles.

**Batterie** vous indique le niveau de charge de la batterie de votre casque.

Le grand casque animé sur l'écran imitera le mouvement de votre casque, ce qui vous permettra de vérifier la fiabilité du suivi des mouvements.

En cliquant sur le bouton Réinitialiser dans le coin inférieur droit, vous pouvez rafraîchir les informations affichées.

## Cubo

La **version**, la **version HW** et les **numéros de révision** sont tous des indicateurs de la version du Cubo. Vous aurez besoin de ces informations pour contacter la service d'assistance à la clientèle.

Le **numéro de série** est l'identifiant unique de votre Dongle. Vous aurez également besoin de cet identifiant lorsque vous contacterez la service d'assistance à la clientèle.

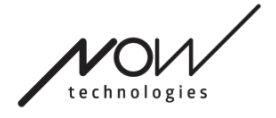

**Brand ID** indique quelles fonctions sont disponibles sur votre dispositif. S'il est indiqué « NowTech », toutes les fonctions sont disponibles.

# Profils de souris

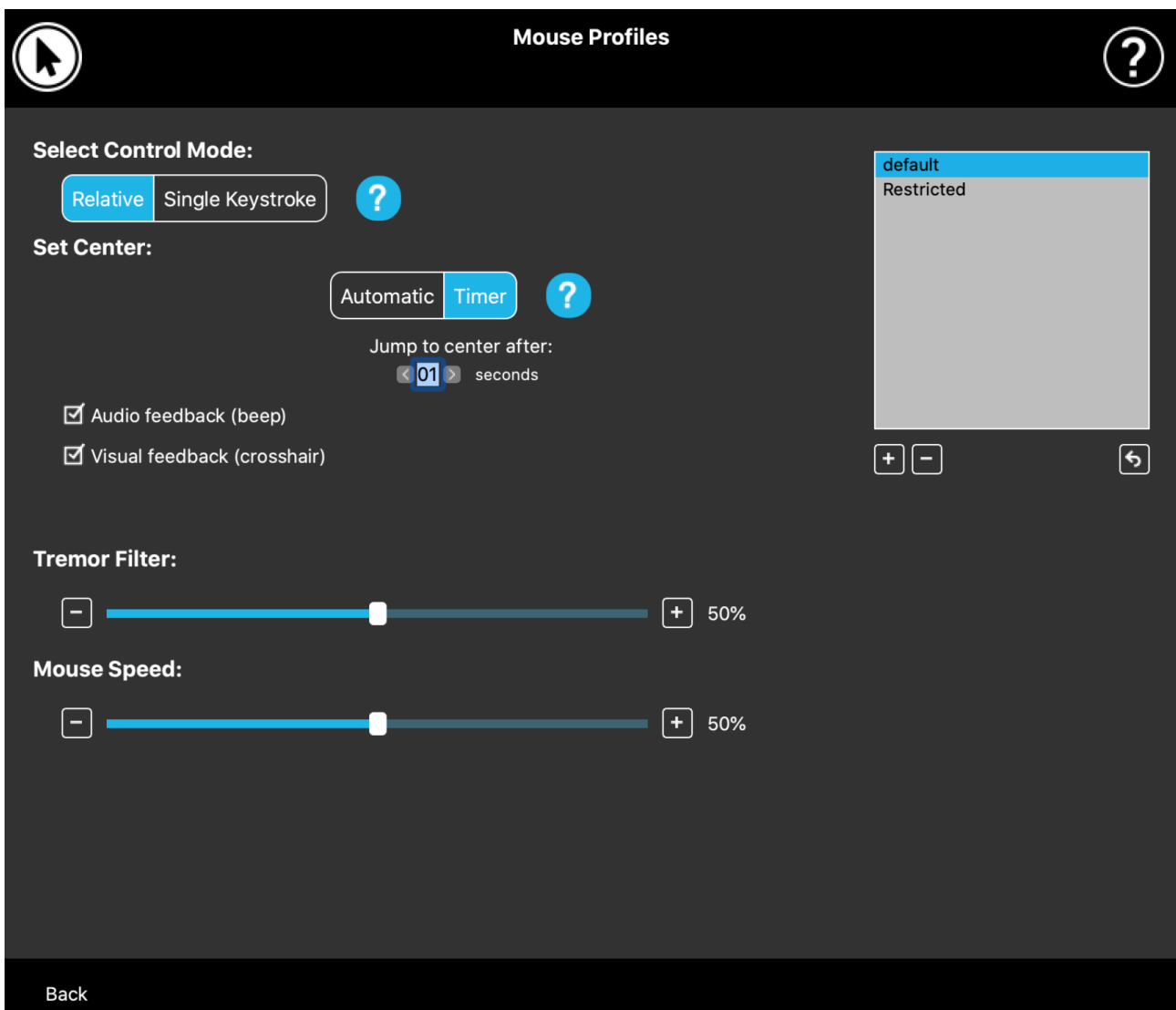

## Editeur de profil de souris

Ici, vous pouvez définir vos préférences personnelles pour utiliser votre casque comme une souris. Vous pouvez utiliser n'importe lequel des profils pré-créés et même en créer de nouveaux pour mieux répondre à vos différents usages (par exemple, jeu ou travail) ou pour permettre à plusieurs utilisateurs ayant des conditions différentes d'utiliser le même ordinateur.

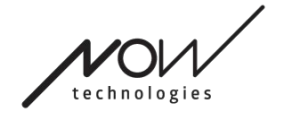

Dans de nombreux cas, un bouton "Essayer" apparaît lorsque vous modifiez des paramètres spécifiques. Si vous l'appuyez, vous disposez d'environ une demiminute pour expérimenter librement vos paramètres actuels avant de décider de

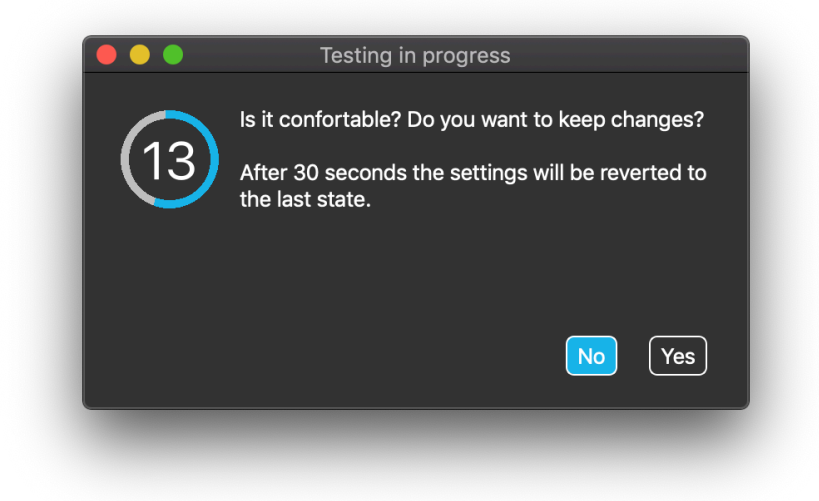

vous engager dans ces paramètres.

## Editeur de profil de souris : Profils

Nous avons créé quelques profils prédéfinis pour mieux répondre à votre première expérience avec votre casque GyroSet. N'hésitez pas à les essayer et à les expérimenter.

Vous ne pourrez pas supprimer le profil nommé « par défaut », mais vous pouvez modifier certains des paramètres comme le mode de contrôle, le réglage du centre,

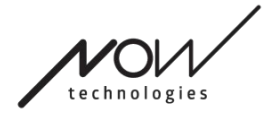

etc. Vous pouvez créer à tout moment de nouveaux profils avec les valeurs par

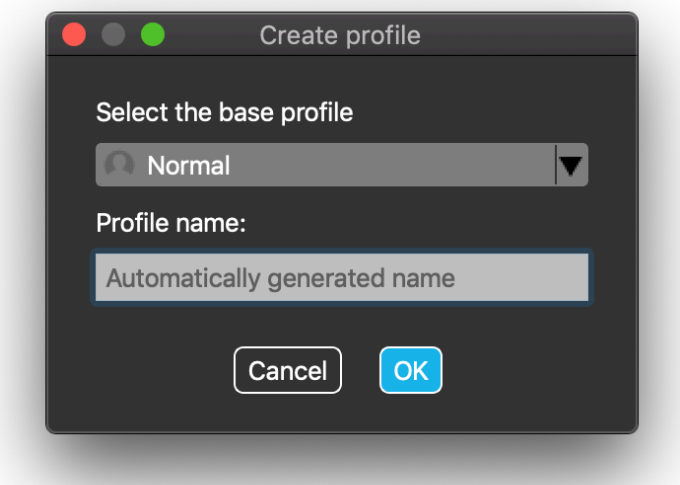

défaut de « Normal » (par défaut), « Restreint » et « Tremblement ».

Pour un niveau de personnalisation plus élevé, nous vous recommandons de créer de nouveaux profils après vous être habitué au système.

N'oubliez pas de donner un nom unique et descriptif à votre nouveau profil.

## Editeur de profil de souris : Modes de contrôle

Le **mode relatif** offre l'expérience traditionnelle de la souris de tête, où les mouvements du curseur imitent ceux de votre tête.

En **mode de frappe unique**, vous pouvez utiliser n'importe quel outil d'assistance qui prend en charge le mode de frappe unique pour faire fonctionner votre ordinateur. Les frappes de clavier sont déclenchées par le capteur de gestes.

Lorsque vous modifiez les paramètres, n'oubliez pas de confirmer les changements en appuyant sur le bouton *Appliquer les changements dans le coin inférieur droit.*

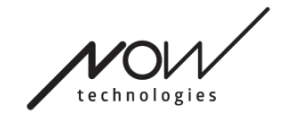

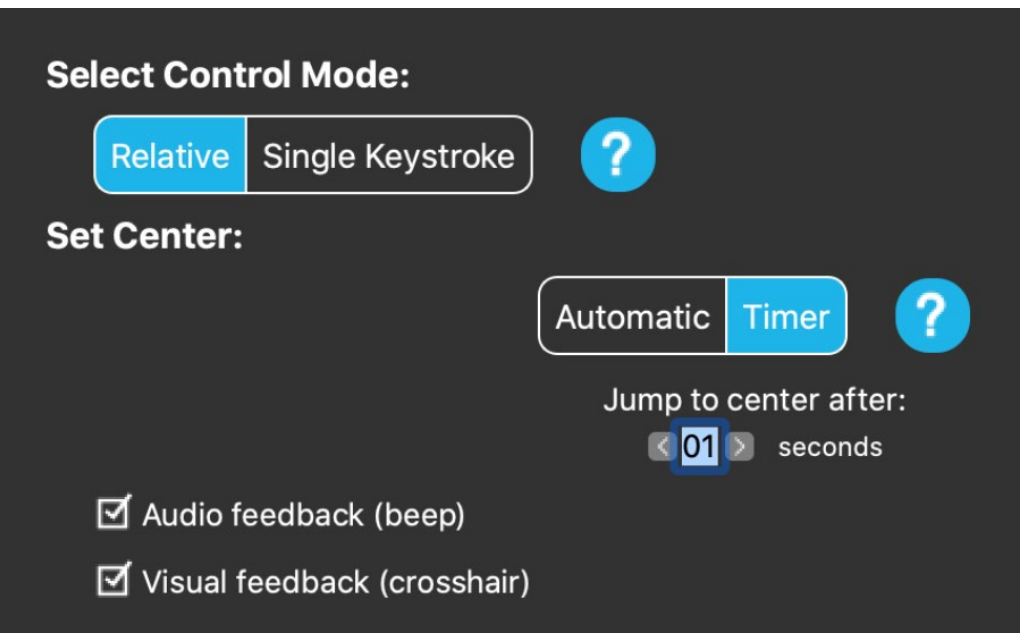

## Editeur de profil de souris : Mode relatif

Le mode relatif offre l'expérience traditionnelle de la souris de tête, où les mouvements du curseur imitent ceux de votre tête. Dans ce mode, il n'y a pas de bords d'écran.

**Automatique :** En appuyant brièvement sur le capteur d'appui-tête, il repositionnera automatiquement le centre de votre souris. Vous devez simplement rester stable jusqu'à ce que le centre soit fixé et regarder le centre de l'écran. L'option « Sauter au centre » est désactivée sur cet écran.

**Minuteur :** En appuyant brièvement sur le capteur d'appui-tête, vous disposez d'un temps limité pour déplacer votre tête au centre. Il fera le compte à rebours pour vous.

Saut au centre après : vous pouvez définir le nombre de secondes avant que le curseur ne revienne automatiquement au centre de l'écran.

Si vous cochez l'option **Feedback audio**, un bip sonore sera émis lorsque le réglage du centre s'effectue.

En cochant l'option **Feedback visuel**, un curseur en croix apparaîtra pendant le réglage du centre pour vous aider à mieux positionner le curseur.

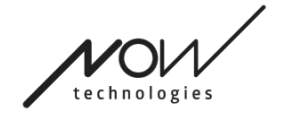

#### **Filtre des tremblements :**

Vous pouvez régler la tolérance de la souris aux tremblements et aux mouvements involontaires. Le filtre doit être réglé proportionnellement à l'amplitude des tremblements. La modification de ce paramètre affecte la vitesse de votre souris.

#### **Vitesse de la souris :**

Vous pouvez régler la sensibilité de la souris en fonction de la vitesse du

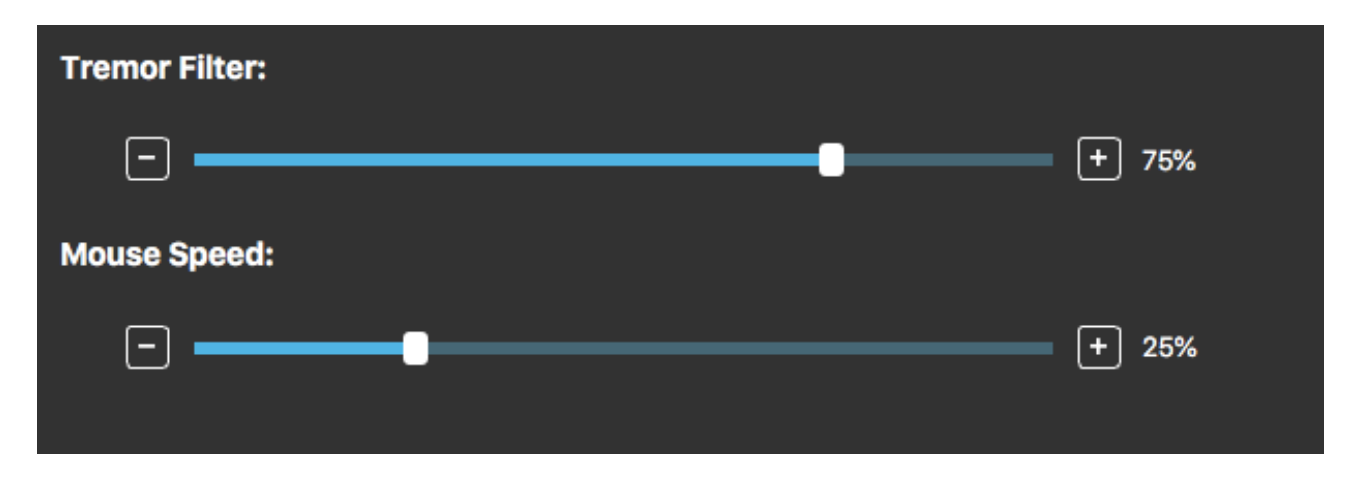

mouvement de votre tête. Ce paramètre est différent de celui fourni par le système d'exploitation.

Lorsque vous modifiez les Paramètres, n'oubliez pas de confirmer les changements en appuyant sur le bouton *Appliquer les changements dans le coin inférieur droit.*

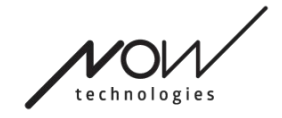

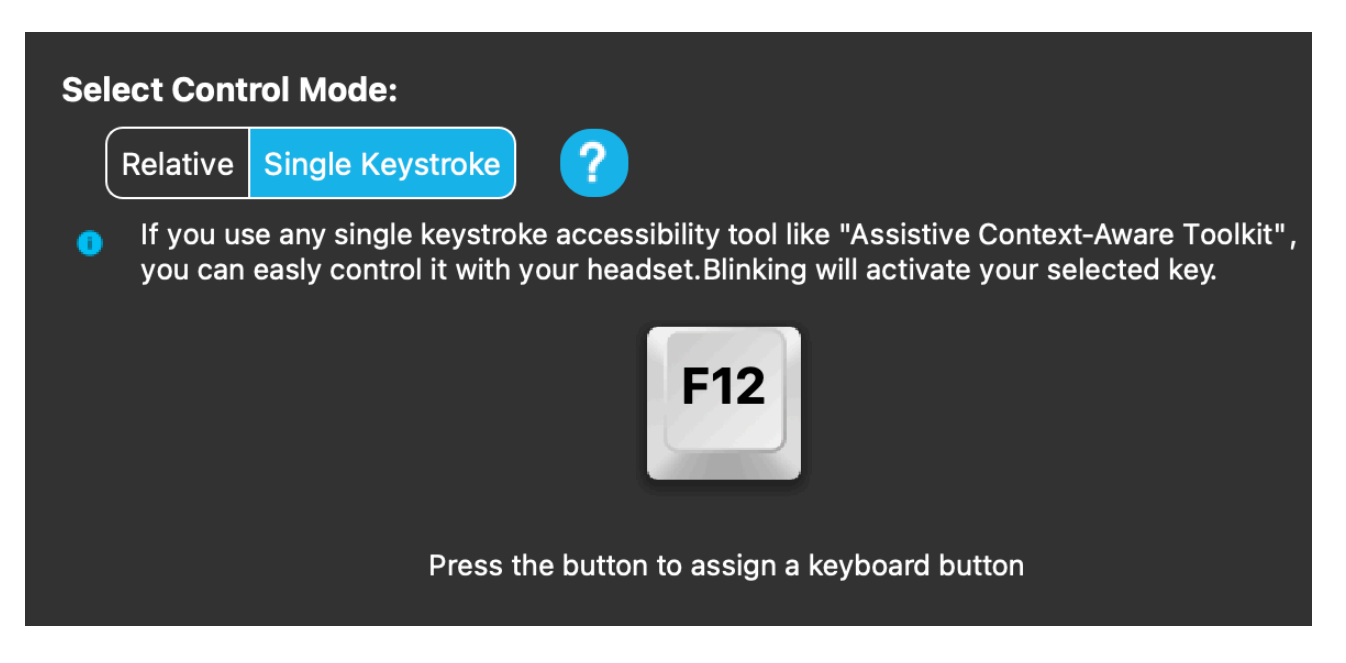

## Editeur de profil de souris : Frappe unique

Si vous utilisez un outil d'accessibilité à touche unique comme Assistive Context-Aware Toolkit, vous pouvez facilement le contrôler avec votre casque. Le capteur de gestes activera la touche que vous avez sélectionnée.

Appuyez d'abord sur le bouton à l'écran, puis sur n'importe quel bouton de votre clavier pour changer la touche à contrôler d'un geste facial ou d'un clignement d'œil.

Lorsque vous modifiez les Paramètres, n'oubliez pas de confirmer les changements en appuyant sur le bouton *Appliquer les changements dans le coin inférieur droit.*

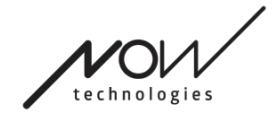

## Réseau

## Réseau : Jumelage

#### VOUS AUREZ BESOIN D'UN ASSISTANT POUR ACCOMPLIR CETTE TÂCHE.

Vos dispositifs ont déjà été jumelés, mais si l'un de vos dispositifs est réinitialisé ou s'il « oublie » ses données de jumelage pour une raison quelconque, la fenêtre contextuelle suivante s'affichera dans Switch-It® Vigo Mouse :

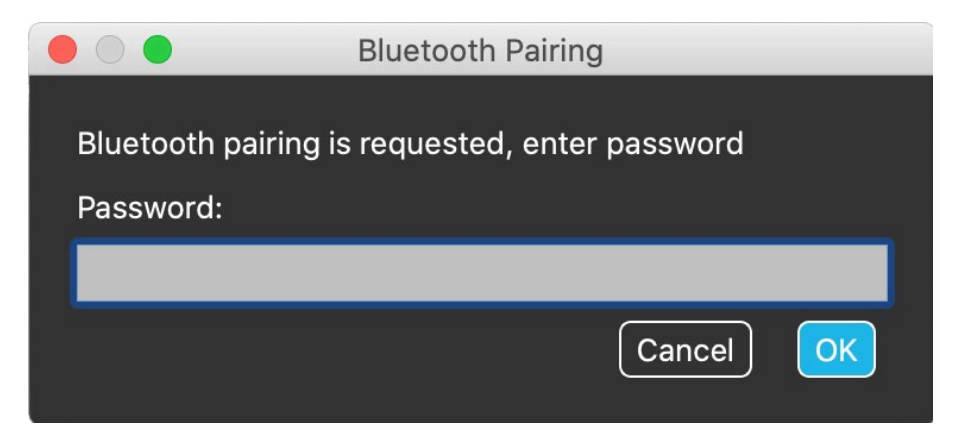

Dans ce cas, le Dongle et le Cubo doivent être à nouveau jumelés, ce qui peut être facilement réalisé en saisissant le code de jumelage affiché sur l'écran du Cubo. Après avoir appuyé sur OK, le Dongle et le Cubo sont jumelés et votre réseau est redevenu normal.

Notez que la souris Switch-It® Vigo Mouse doit être en cours d'exécution pour que le processus d'appariement soit réussi !

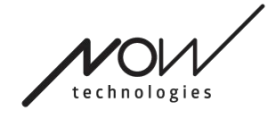

## Réseau : Changement dans la carte de canaux

Si l'utilisateur dispose d'un système comprenant au moins les dispositifs connectés suivants : Link, Cubo, Vigo et Dongle (c'est-à-dire il a la possibilité d'utiliser le « mode de conduite » ou le « mode souris »), il peut passer d'un mode à l'autre en appuyant longuement (1 à 5 secondes) sur le capteur d'appui-tête (Changement dans la carte de canaux).

Vous verrez le mode actuel dans la barre [d'outils](#page-5-0) et sur l'écran du Cubo (par exemple : LINK conduite, SOURIS).

## Réseau : Vigo et Dongle

Vous pouvez utiliser votre casque Vigo comme une souris sans le Link et le Cubo dans le réseau. Toutes les fonctionnalités de la souris sont accessibles par un ensemble connecté de Dongle et de Vigo.

Dans cette configuration, la seule façon d'activer (et d'arrêter) la souris est d'appuyer sur le bouton multifonction du Vigo.

Remarque : vous pouvez avoir besoin d'aide car le bouton multifonction se trouve sur le côté de la tête de l'utilisateur.

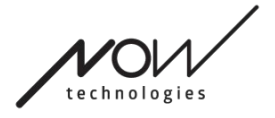

N'HÉSITEZ PAS À LAISSER VOTRE AVIS / VOS COMMENTAIRES PAR COURRIER ÉLECTRONIQUE SUR NOTRE SITE WEB : WWW.NOWTECH.HU.